## Chapter 11

# FOPPS Allocation

#### **Objectives**

By the end of this chapter, you will be able to:

- Describe the FOPPS Allocation Process.
- Understand the Run Controls.
- Run the FOPPS Allocation batch process.

#### **Overview**

University departments purchase and maintain assets in various Fund/Org/Program/Project combinations. The assets might remain permanently in the original purchase FOPPS for the life of the asset, or items might move between Funds, Orgs, Programs, etc. All of this movement will be captured within the PSAM financial tables and will be detailed in the cost history of each asset. However, asset cost and depreciation balances are held on the balance sheet in "standard" FOPPS. The FOPPS Allocation utility allows us to override the FOPPS values on accounting entries generated by the system with the general plant fund FOPPS we need for recording assets in the General Ledger.

## **General Information**

The FOPPS Allocation process consists of user defined configuration, and a batch update process. The configuration is a one-time setup except when an asset is added to the system which would require its own FOPPS override. The batch process must be run on system generated accounting entries before they are sent to the GL via Journal Generator. System generated accounting entries are created by AMAEDIST and AMDPCLOS.

#### **Walkthrough**

#### **Go > Asset Management > Accounting Entries> FOPPS Allocation Setup**

Enter a valid Business Unit and Category and click Search/Add.

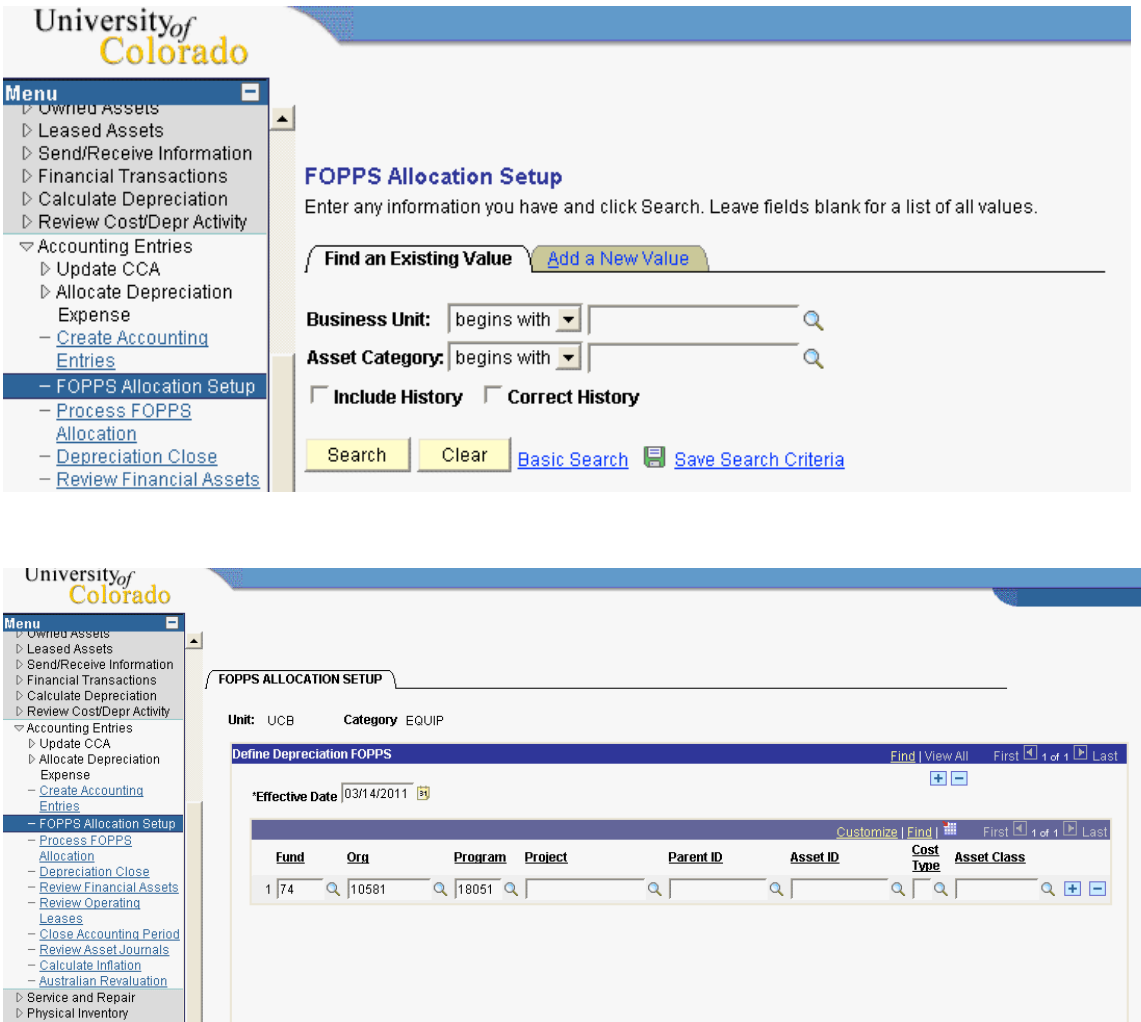

For categories that have only one standard FOPPS for all assets, only a single row in this page is required. Additional rows may be added as needed where multiple FOPPS must be used. In this case, it is critical to use mutually exclusive criteria so that the correct assets are booked with the correct FOPPS.

Mass Change<br>Archive Asset Information<br>Capital Acquisition<br>Planning

Preports<br>
- Asset Management Home<br>
- <u>Search for an Asset</u><br>
- <u>Print an Asset</u>

**Updated By** 

An example of this would be for buildings where each building maintains its own speedtype (FOPPS).

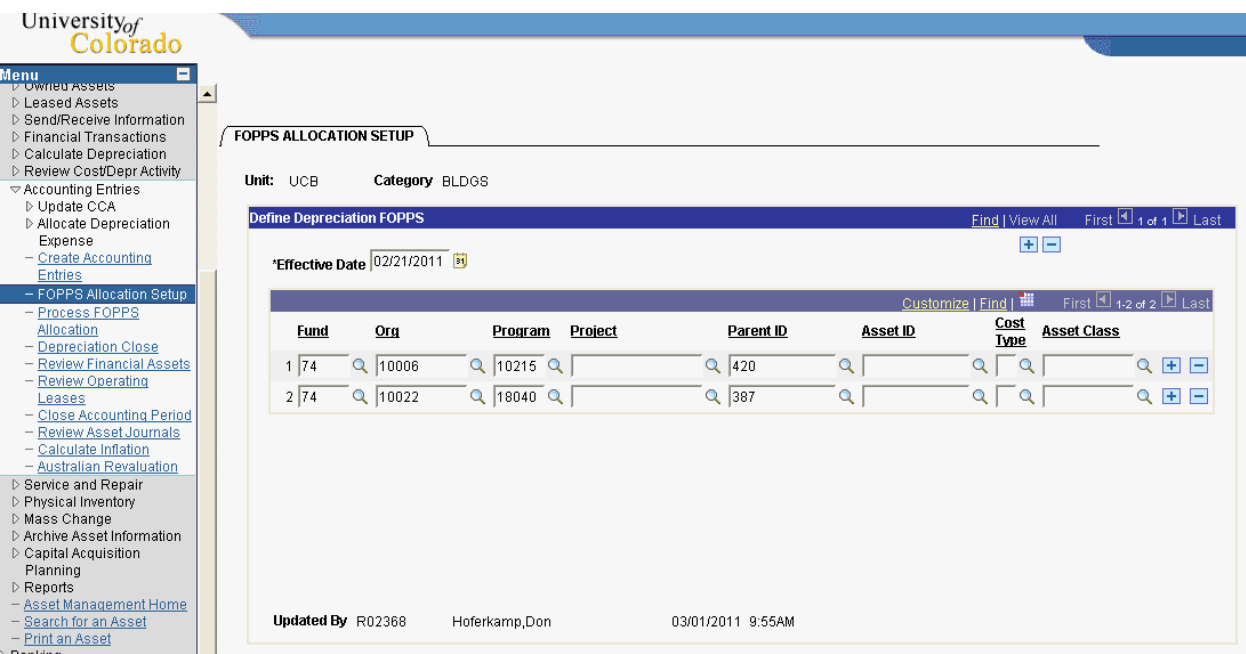

In the Buildings category (BLDGS) our assets are tied together with the building number being the Parent asset. Here we are showing that all assets associated with Parent 420 are booked to 74/10022/10215. However, all assets associated with Parent 387 are booked to 74/10022/18040.

### **Run Control ID**

A Run Control is a parameter interface that allows you to store runtime parameters for a batch program/process. These parameters can be set by the operator to "customize" the way that the job executes, or to limit the data that is processed. Run controls are operator specific, and you may create many run controls for each process if needed. All processes (programs, reports, etc) use run-controls in PeopleSoft.

NOTE: The Run Control ID will hold up to 30 characters and existing run controls may not be deleted.

### **Run FOPPS Allocation**

#### **Go > Asset Management > Accounting Entries> FOPPS Allocation Setup**

Enter a valid run control ID and click Search/Add.

For the FOPPS Allocation process, the only parameter is a valid Business Unit.

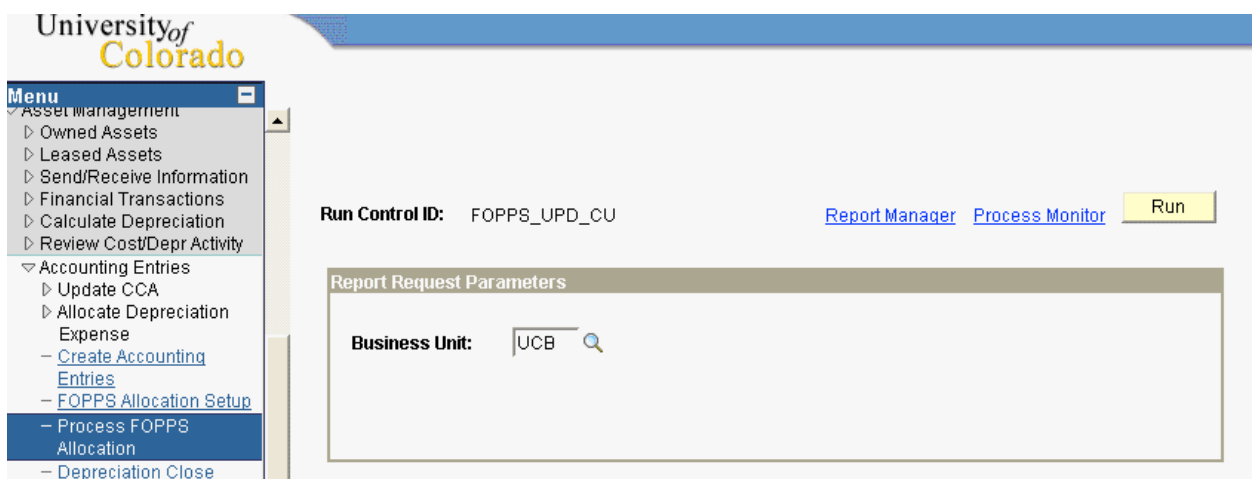

Click on the Run button to run this process. The next page will be the Scheduler Request as seen on the following page.

## **Process Scheduler Request**

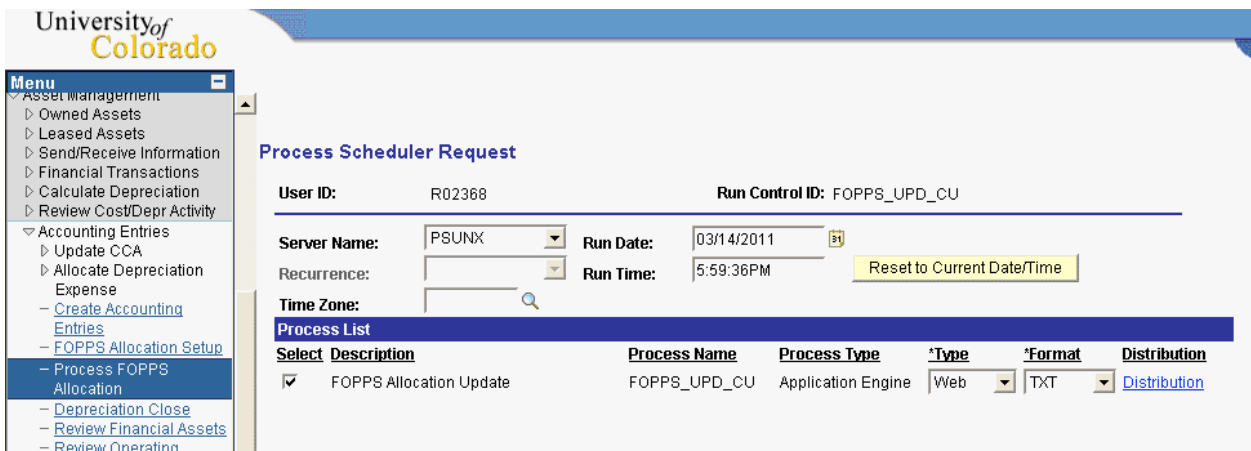

Click the Select checkbox on the FOPPS Allocation Update Application Engine, and click OK to submit the job to run immediately. You may alter the time and date parameters to schedule the job to run later.

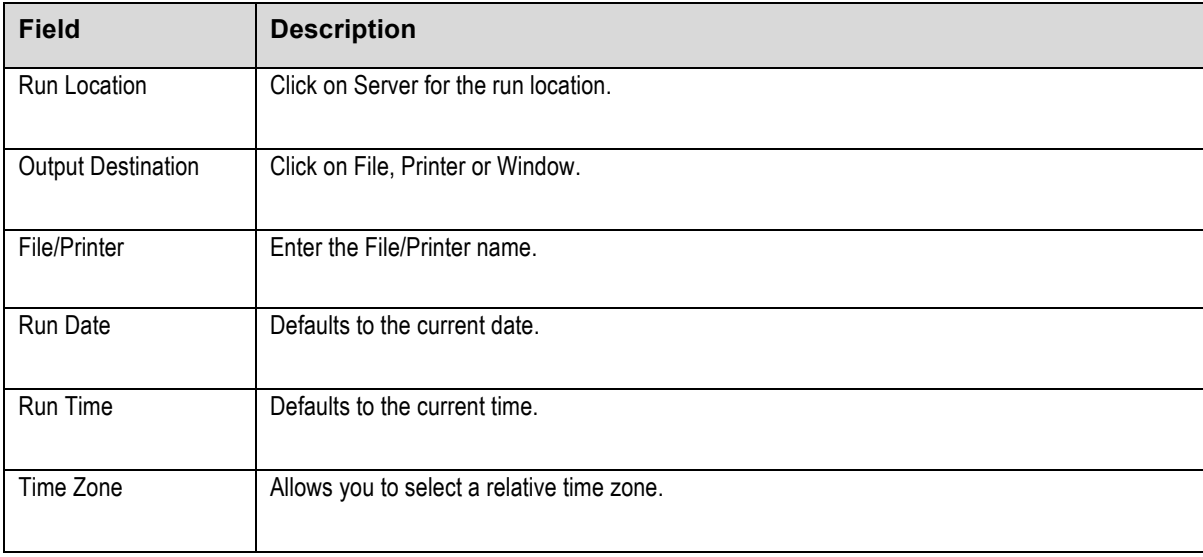

#### **Go > PeopleTools > Process Scheduler Process Monitor**

View the status of your request. Click on the Refresh button to refresh the view.

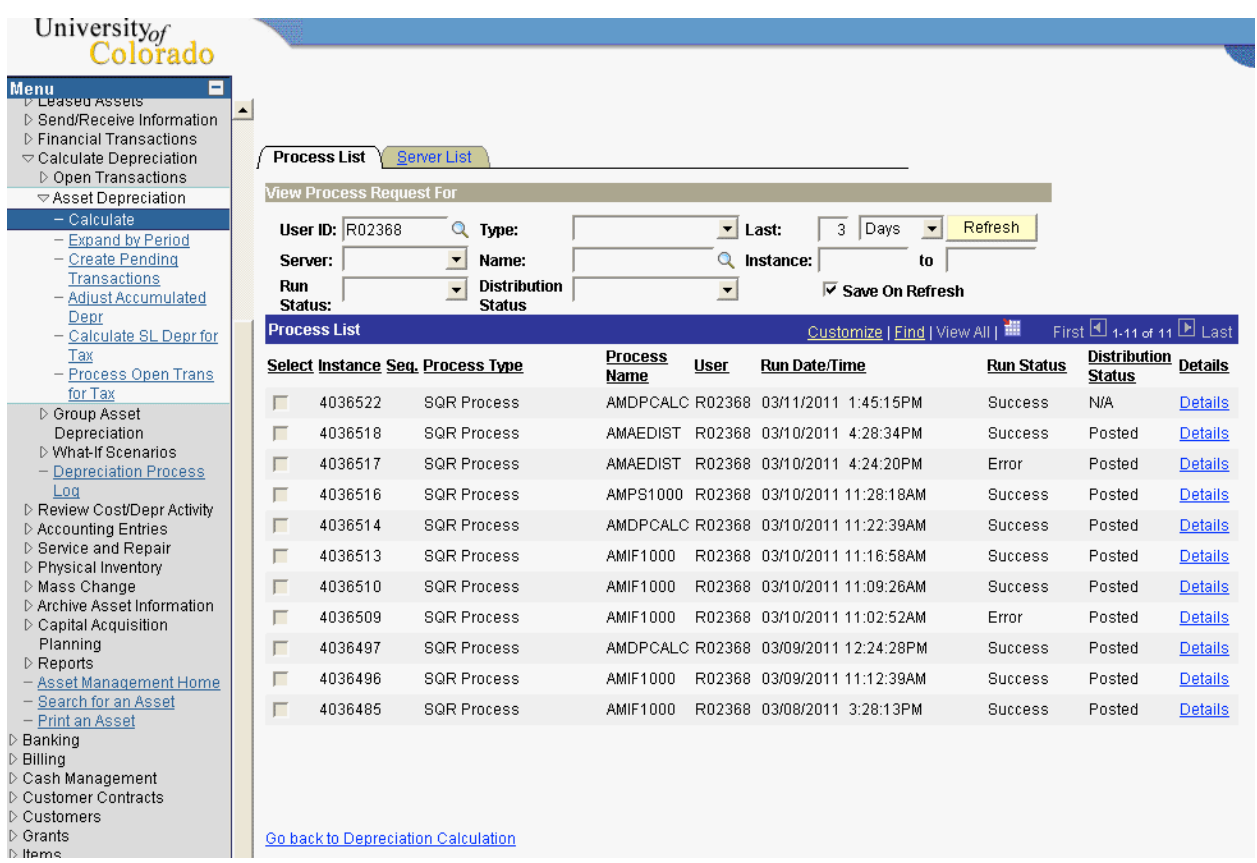

### **Review Questions**

- 1. Why is the FOPPS allocation necessary?
- 2. Do you need to set up standard FOPPS for all categories?
- 3. When should the FOPPS Allocation process be run?
- 4. Does the FOPPS Allocation change the asset cost history?